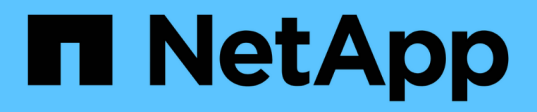

# 使用**BlueXP**灾难恢复

BlueXP disaster recovery

NetApp April 02, 2024

This PDF was generated from https://docs.netapp.com/zh-cn/bluexp-disaster-recovery/use/useoverview.html on April 02, 2024. Always check docs.netapp.com for the latest.

# 目录

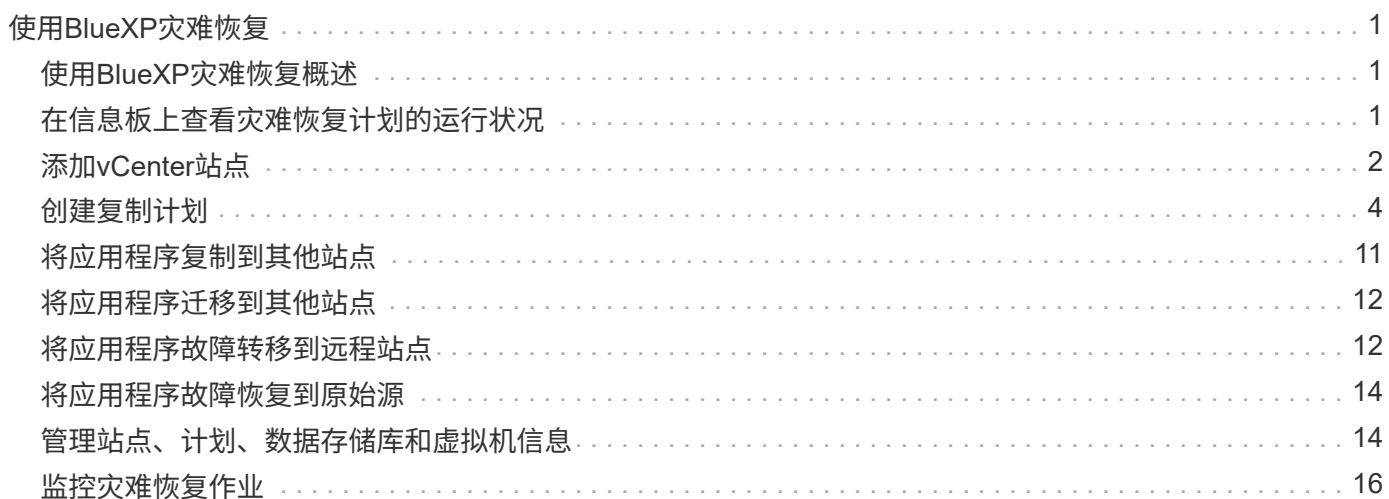

# <span id="page-2-0"></span>使用**BlueXP**灾难恢复

## <span id="page-2-1"></span>使用**BlueXP**灾难恢复概述

使用BlueXP灾难恢复、您可以实现以下目标:

- ["](#page-2-2)[查看灾难恢复计划的运行状况](#page-2-2)["](#page-2-2)
- ["](#page-3-0)[添加](#page-3-0)[vCenter](#page-3-0)[站点](#page-3-0)["](#page-3-0)。
- ["](#page-5-0)[创建灾难恢复计划](#page-5-0)["](#page-5-0)。
- ["](#page-12-0)[复制](#page-12-0)[VMware](#page-12-0)[应用程序](#page-12-0)["](#page-12-0) 使用SnapMirror复制将主站点上的站点复制到云中的灾难恢复远程站点。
- ["](#page-13-0)[迁移](#page-13-0)[VMware](#page-13-0)[应用程序](#page-13-0)["](#page-13-0) 将主站点上的数据迁移到另一个站点。
- ["](#page-13-1)[测试故障转移](#page-13-1)["](#page-13-1) 而不会中断原始虚拟机。
- 发生灾难时、 ["](#page-13-1)[对主站点进行故障转移](#page-13-1)["](#page-13-1) 迁移到VMware Cloud on AWS和FSx for NetApp ONTAP。
- 解决灾难后、 ["](#page-15-0)[故障恢复](#page-15-0)["](#page-15-0) 从灾难恢复站点到主站点。
- ["](#page-17-0)[监控灾难恢复操作](#page-17-0)["](#page-17-0) 在作业监控页面上。

# <span id="page-2-2"></span>在信息板上查看灾难恢复计划的运行状况

使用BlueXP灾难恢复信息板、您可以确定灾难恢复站点和复制计划的运行状况。您可以快 速确定哪些站点和计划运行状况良好、已断开连接或已降级。

### 步骤

- 1. 从BlueXP左侧导航栏中、选择\*保护\*>\*灾难恢复\*。
- 2. 从BlueXP灾难恢复顶部菜单中、选择\*仪表板\*。

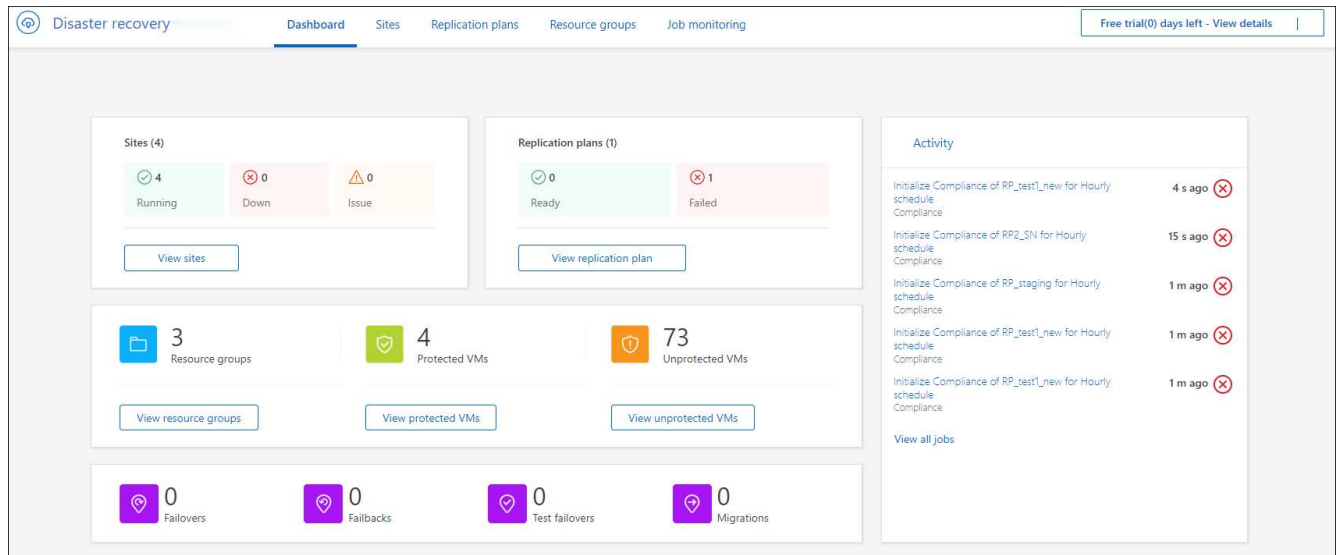

3. 查看信息板上的以下信息:

◦ 站点:查看站点的运行状况。站点可以具有以下状态之一:

- · 正在运行: vCenter已连接、运行状况良好且正在运行。
- 关闭:vCenter无法访问或存在连接问题。
- 问题描述:vCenter无法访问或存在连接问题。

要查看站点详细信息,请选择\*查看全部\*查看状态,或选择\*查看站点\*查看全部。

- 复制计划:查看计划的运行状况。计划可以具有以下状态之一:
	- 就绪
	- 失败

要查看复制计划详细信息,请选择\*查看全部\*以查看状态,或选择\*查看复制计划\*以查看全部。

◦ 资源组:查看资源组的运行状况。资源组可以具有以下状态之一:

- 受保护的**VM**:这些VM属于资源组。
- 未受保护的**VM**:这些VM不属于资源组。

要查看资源组详细信息,请选择\*View All\*查看状态,或选择\*View resource groups\*查看所有资源 组。

- 故障转移、测试故障转移和迁移的数量。例如、如果您创建了两个计划并迁移到了目标、则迁移计数将 显示为"2"。
- 4. 查看"Activity"(活动)窗格中的所有操作。要查看作业监视器上的所有操作,请选择\*查看所有作业\*。

# <span id="page-3-0"></span>添加**vCenter**站点

在创建灾难恢复计划之前、您需要在BlueXP中添加一个主vCenter站点和一个目标vCenter 灾难恢复站点。

添加后、BlueXP灾难恢复会对vCenter环境执行深入发现、包括vCenter集群、ESXi主机、数据存储库、存储 库、 虚拟机详细信息、SnapMirror副本和虚拟机网络。

### 步骤

1. 登录到BlueXP并从左侧导航栏中选择\*保护\*>\*灾难恢复\*。

您将登录BlueXP灾难恢复信息板页面。首次启动此服务时、您需要添加vCenter信息。稍后、信息板将显示 有关站点和复制计划的数据。

2. **Source**:选择\*Discover vCenter server\*以输入有关源vCenter站点的信息。

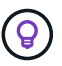

如果某些vCenter站点已存在、而您希望添加更多vCenter站点、请从顶部菜单中选择\*站点\*、 然后选择\*添加\*。

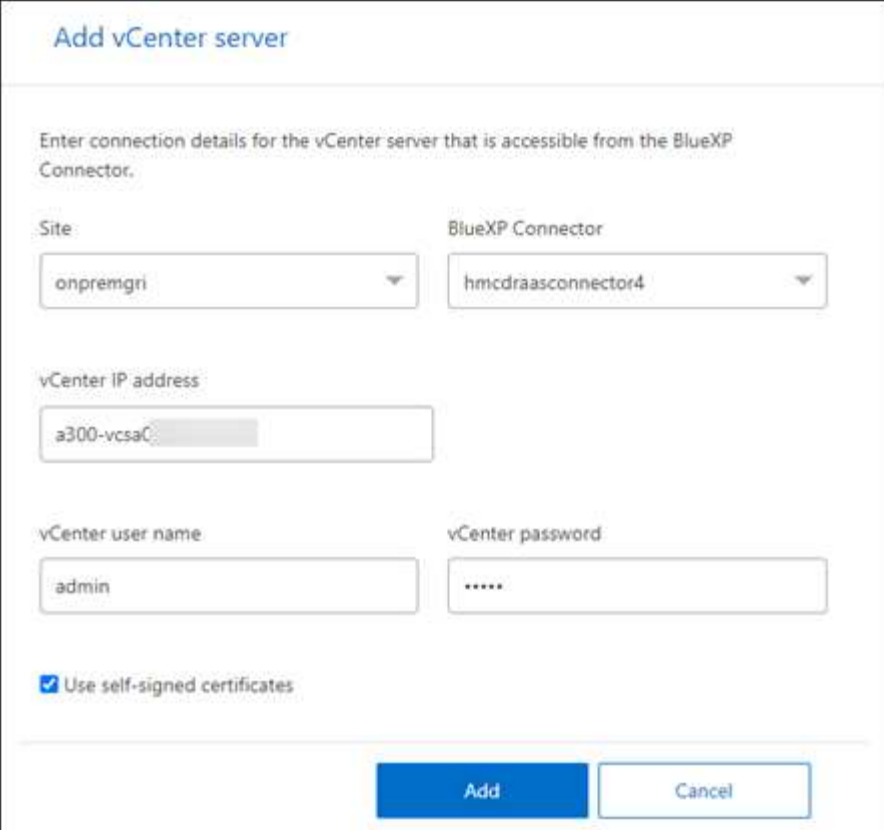

- a. 添加站点、选择BlueXP Connector并提供vCenter凭据。
- b. 要接受源vCenter的自签名证书、请选中此框。

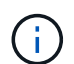

自签名证书不如其他证书安全。如果您的vCenter \*未\*配置证书颁发机构(CA)证书、则应 选中此框;否则、与vCenter的连接将不起作用。

c. 选择 \* 添加 \* 。

接下来、您将添加目标vCenter。

- 3. 目标:
	- a. 选择目标站点和位置。如果目标为云、请选择\*。
	- b. 选择 \* 添加 \* 。

源和目标vCenter将显示在站点列表中。

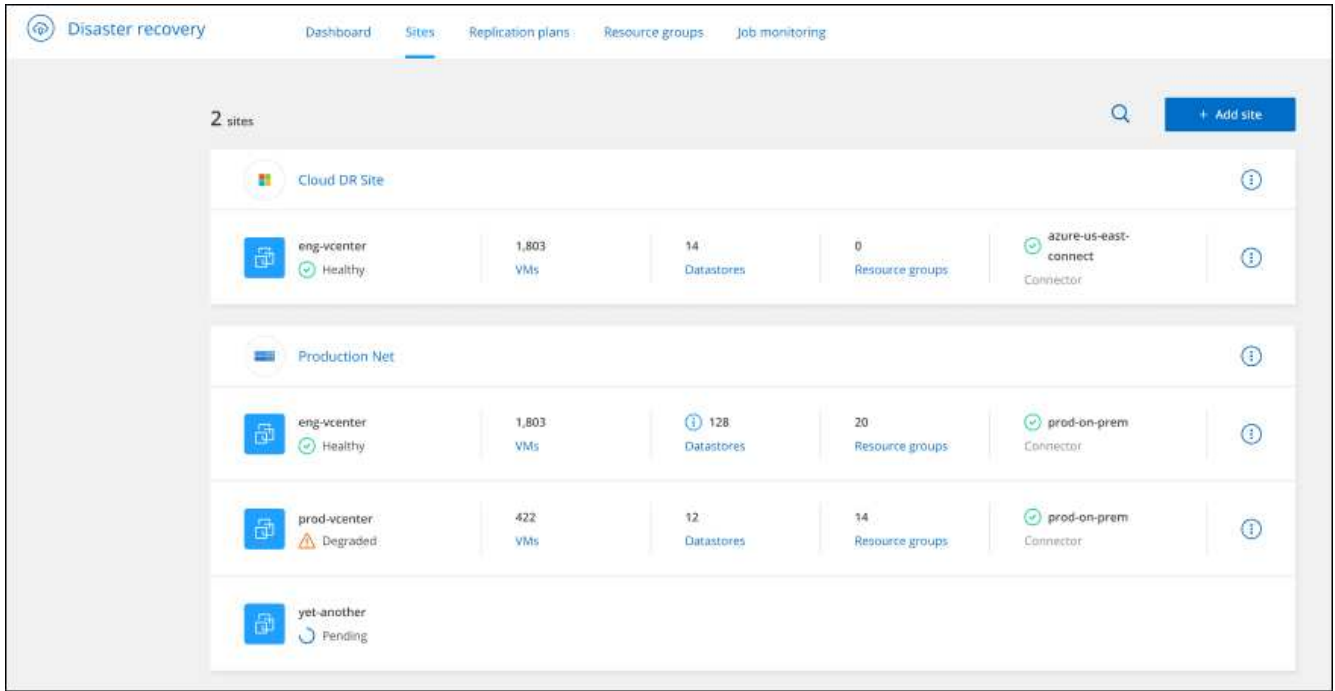

4. 要查看操作进度,请从顶部菜单中选择\*Job monitoring (作业监控)\*。

# <span id="page-5-0"></span>创建复制计划

添加vCenter站点后、即可创建灾难恢复或 Replication pl朂 。选择源和目标vCenter、选 择资源组、然后对应用程序的还原和启动方式进行分组。例如、您可以对与一个应用程序 关联的虚拟机进行分组、也可以对具有类似层的应用程序进行分组。

此类计划有时称为\_Blueprints\_。

您可以创建复制计划、还可以编辑合规性和测试计划。

创建计划

向导将引导您完成以下步骤:

- 选择vCenter Server
- 选择要复制的VM并分配组
- 映射源环境中的资源与目标之间的映射关系。
- 确定重复
- 查看计划

在创建复制计划时、您可以在以下配置之一中定义源卷和目标卷之间的SnapMirror关系:

- 1比1
- 在扇出架构中排名第一
- 一致性组中的多对一

• 多对多

开始之前

如果要在此服务中创建SnapMirror关系、则集群及其SVM对等关系应已在BlueXP灾难恢复之外进行设置。

### 选择**vCenter Server**

首先、选择源vCenter、然后选择目标vCenter。

### 步骤

- 1. 从BlueXP左侧导航栏中、选择\*保护\*>\*灾难恢复\*。
- 2. 从BlueXP灾难恢复顶部菜单中、选择\*复制计划\*。或者,如果您刚刚开始使用该服务,请从信息板中选择\* 添加复制计划\*。

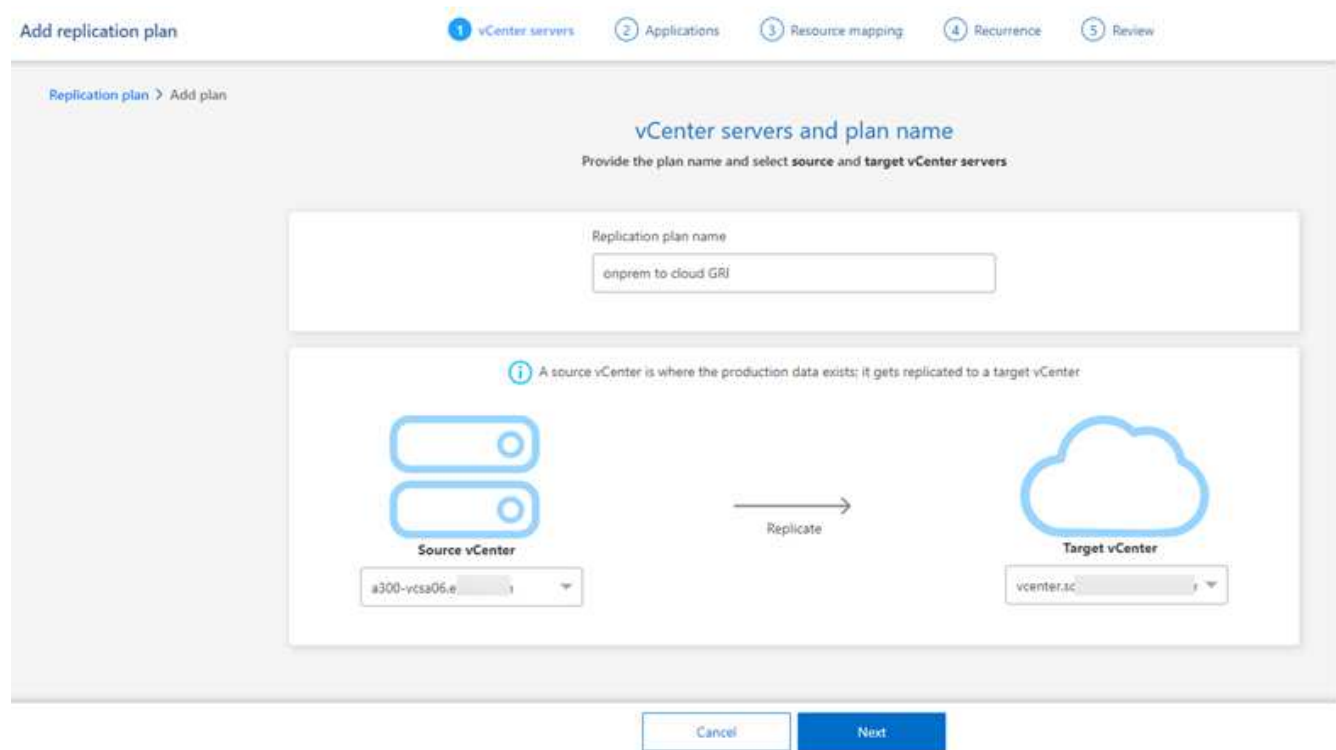

- 3. 为复制计划创建一个名称。
- 4. 从源vCenter和目标vCenter列表中选择源vCenter和目标vCenter。
- 5. 选择 \* 下一步 \* 。

### 选择要复制的应用程序并分配资源组

下一步是将所需的虚拟机分组到功能资源组中。通过资源组、您可以将一组相关虚拟机分组为符合您要求的逻辑 组。例如、组可能包含延迟启动顺序、可在恢复时运行。

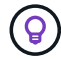

每个资源组可以包含一个或多个虚拟机。虚拟机将根据您在此列出的顺序启动。

#### 步骤

1. 在应用程序页面的左侧、选择要复制并分配给选定组的虚拟机。

选定虚拟机将自动添加到组1、并启动新的组2。每次将虚拟机添加到最后一个组时、都会添加另一个组。

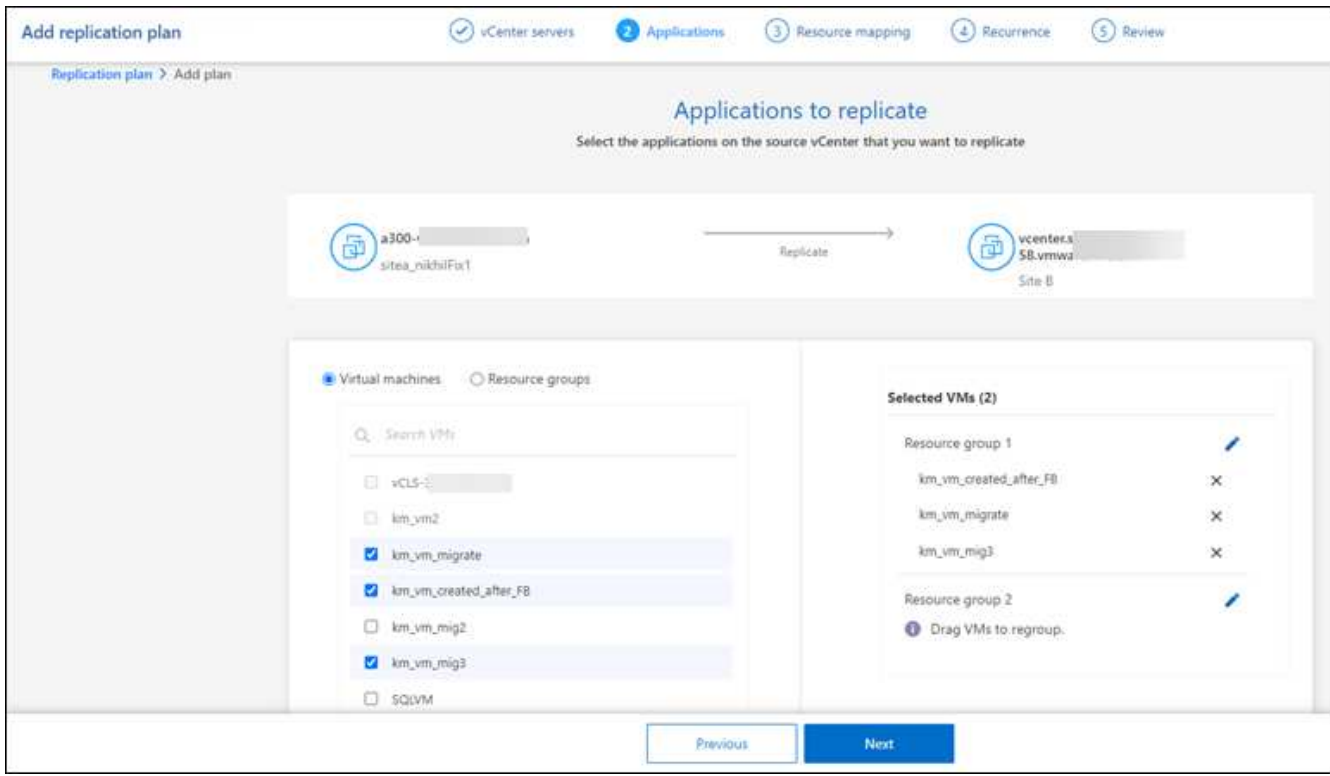

- 2. (可选)执行以下任一操作:
	- 要更改组,请单击组\*Edit\*图标。
	- 要从组中删除虚拟机,请选择\*X\*。
	- 要将虚拟机移动到其他组、请将其拖放到新组中。
- 3. 如果有多个资源组,请确保这些组的顺序与应执行的操作顺序一致。

组中的每个虚拟机将根据此处的顺序按顺序启动。两个组并行启动。

- 4. (可选)单击\*Edit\*图标重命名组。
- 5. 选择 \* 下一步 \* 。

将源资源映射到目标

在资源映射步骤中、指定源环境中的资源应如何映射到目标。

开始之前

如果要在此服务中创建SnapMirror关系、则集群及其SVM对等关系应已在BlueXP灾难恢复之外进行设置。

步骤

- 1. 在"Resource MAPPING (资源映射)"页面中、要对故障转移和测试操作使用相同的映射、请选中此框。
- 2. 在故障转移映射选项卡中、选择每个资源右侧的向下箭头、并映射每个资源:
	- 计算资源
	- 虚拟网络
- 3. 在故障转移映射选项卡中、选择每个资源右侧的向下箭头:
	- **Virtual Machines**:选择与相应分段的网络映射。区块应已配置、因此请选择适当的区块以映射虚拟 机。

SnapMirror处于卷级别。因此、所有虚拟机都会复制到复制目标。确保选择属于数据存储库的所有虚拟 机。如果未选中它们、则仅处理属于复制计划一部分的虚拟机。

- **VM CPU**和**RAM**:在虚拟机详细信息下,您可以选择调整VM CPU和RAM参数的大小。
- 引导顺序延迟:此外,您还可以修改资源组中所有选定虚拟机的引导顺序。默认情况下、系统会使 用在选择资源组期间选择的引导顺序;但是、您可以在此阶段进行更改。
- **DHCP**或静态**IP**:在复制计划的虚拟机部分中映射源位置和目标位置之间的网络时、BlueXP灾难恢 复提供两个选项:DHCP或静态IP。对于静态IP、请配置子网、网关和DNS服务器。此外、输入虚拟 机的凭据。
	- **DHCP**:如果选择此选项,则只需提供VM的凭据。
	- 静态**IP**:您可以从源虚拟机中选择相同或不同的信息。如果选择与源相同的、则无需输入凭据。 另一方面、如果您选择使用与源不同的信息、则可以提供凭据、VM的IP地址、子网掩码、DNS 和网关信息。应在全局级别或每个VM级别提供VM子操作系统凭据。

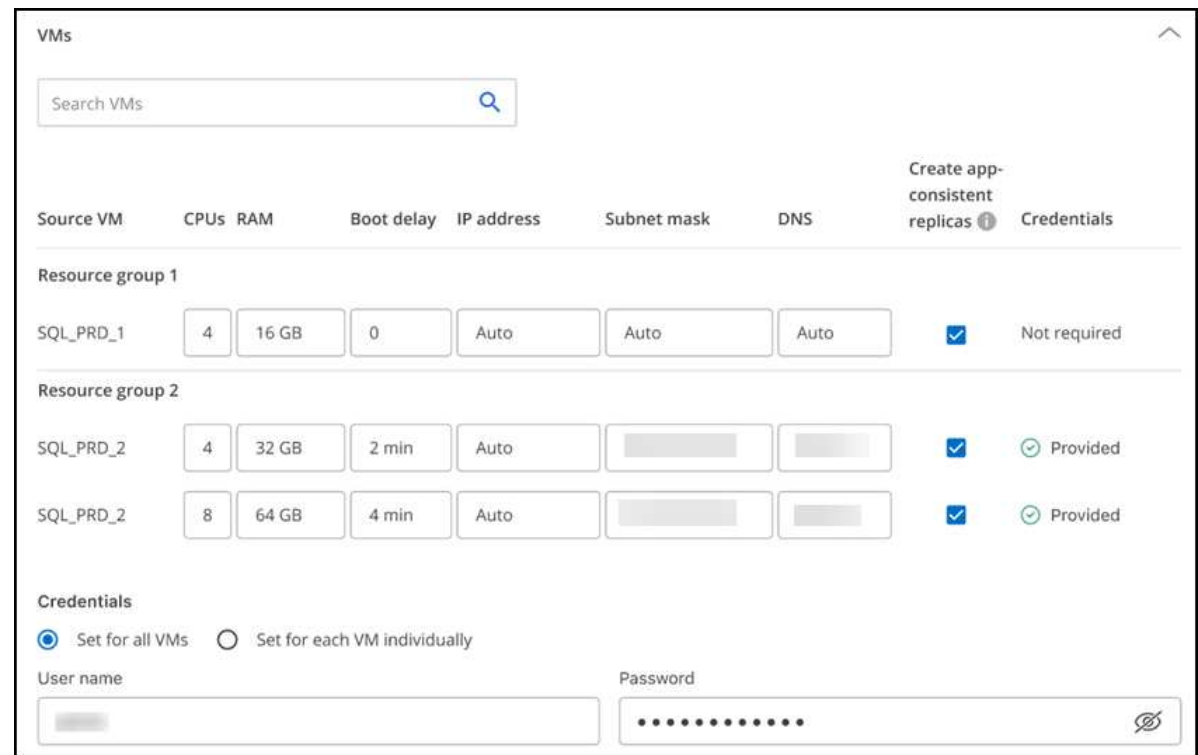

在将大型环境恢复到较小的目标集群时、或者在无需配置一对一物理VMware基础架构的情况下执行灾难恢 复测试时、这一点非常有用。

- 应用程序一致的副本:指示是否创建应用程序一致的Snapshot副本。该服务将使应用程序处于静修状 态、然后创建Snapshot以获得一致的应用程序状态。
- 数据存储库:根据所选虚拟机、系统会自动选择数据存储库映射。
	- \*RPO \*:输入恢复点目标(RPO)以指示要恢复的数据量(以时间为单位)。例如、如果您输入60分钟 的RPO、则恢复过程中的数据必须始终不超过60分钟。如果发生灾难、您最多可以丢失60分钟的数 据。此外、还可以输入要为所有数据存储库保留的Snapshot副本数。

▪ **SnapMirror**关系:如果卷已建立SnapMirror关系、则可以选择相应的源数据存储库和目标数据存储 库。如果您选择的卷没有SnapMirror关系、则可以通过选择工作环境及其对等SVM来创建一个。

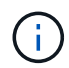

如果要在此服务中创建SnapMirror关系、则集群及其SVM对等关系应已在BlueXP灾难 恢复之外进行设置。

- 一致性组:创建复制计划时、可以包括来自不同卷和不同SVM的VM。BlueXP灾难恢复创建一致性组快 照。
	- 如果指定了恢复点目标(RPO)、则该服务将根据RPO计划主备份并更新二级目标。
	- 如果VM来自同一个卷和同一个SVM、则该服务将执行标准ONTAP快照并更新二级目标。
	- 如果VM来自不同的卷和同一个SVM、则该服务会创建一个一致性组Snapshot、其中包括所有卷并更 新二级目标。
	- 如果VM来自不同的卷和不同的SVM、则该服务会通过将所有卷包含在相同或不同集群中来执行一致 性组开始阶段和提交阶段Snapshot、并更新二级目标。
	- 在故障转移期间、您可以选择任何Snapshot。如果您选择最新Snapshot、该服务将创建按需备份、 更新目标、并使用该Snapshot进行故障转移。
- 4. 要为测试环境设置不同的映射,请取消选中该框并选择\*Test Mappings \*选项卡。像以往一样浏览每个选项 卡、但这次是针对测试环境。

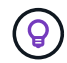

您可以稍后测试整个计划。现在、您要为测试环境设置映射。

确定重复情况

选择是要将数据迁移(一次性移动)到另一个目标还是以SnapMirror频率复制数据。

如果要复制数据、请确定镜像数据的频率。

#### 步骤

1. 在重复页面中,选择\*Migrate\*或\*Copate\*。

◦ 迁移:选择此项可将应用程序移动到目标位置。

◦ 复制:在重复复制中、使目标副本与源副本中的更改保持最新。

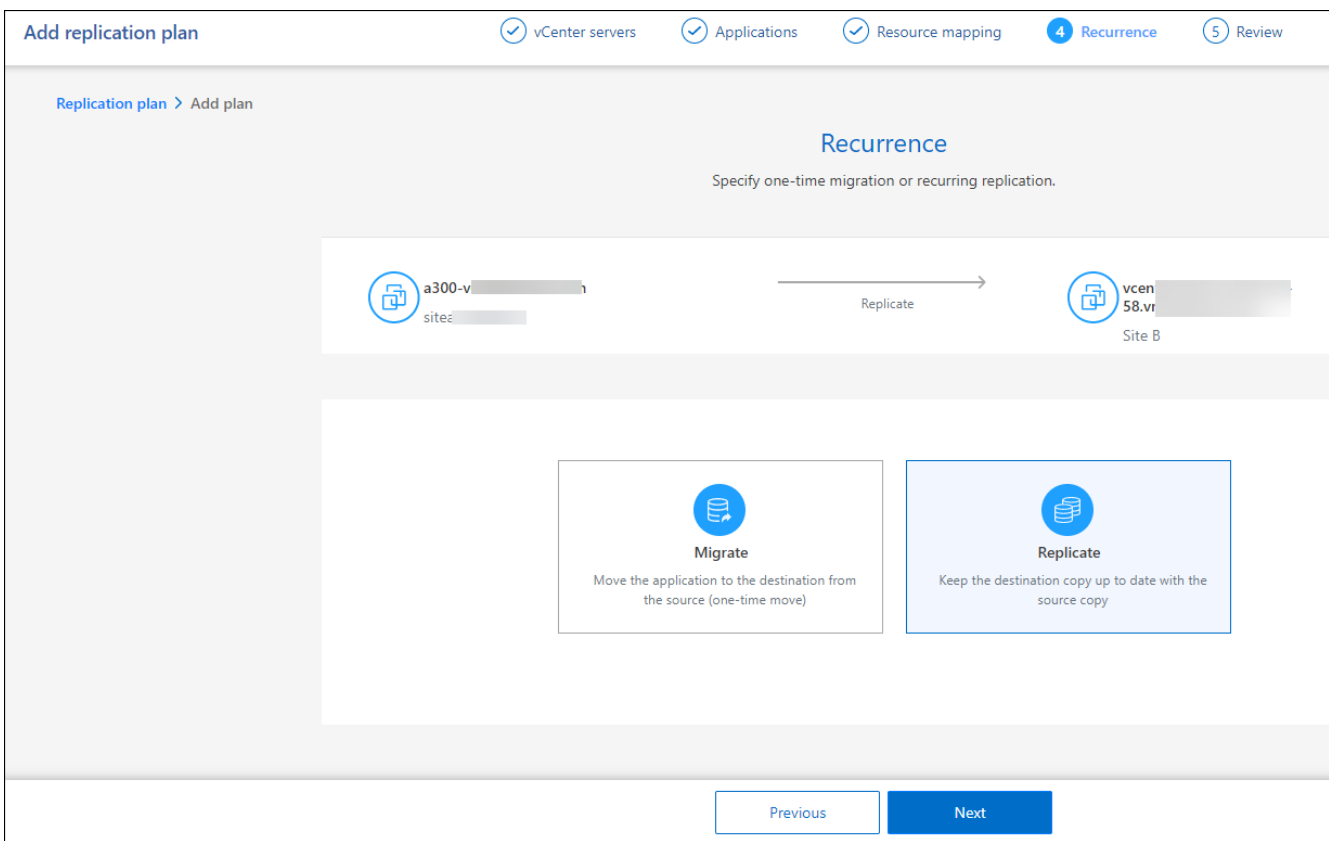

2. 选择 \* 下一步 \* 。

确认复制计划

最后、花几分钟时间确认复制计划。

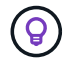

您可以稍后禁用或删除复制计划。

### 步骤

- 1. 查看每个选项卡中的信息:计划详细信息、故障转移映射、虚拟机。
- 2. 选择\*添加计划\*。

该计划将添加到计划列表中。

编辑计划以测试合规性并确保故障转移测试正常运行

您可能需要设置计划来测试合规性和故障转移测试、以确保这些测试在您需要时能够正常工作。

- 合规性时间影响:创建复制计划时,服务会默认创建合规性计划。默认合规时间为30分钟。要更改此时间、 您可以使用编辑复制计划中的计划。
- 测试故障转移影响:您可以根据需要或按计划测试故障转移过程。这样、您就可以测试虚拟机向复制计划中 指定的目标进行故障转移的情况。

测试故障转移会创建FlexClone卷、挂载数据存储库并移动该数据存储库上的工作负载。测试故障转移操作 不会影响生产工作负载、测试站点上使用的SnapMirror关系以及必须继续正常运行的受保护工作负载。

### 步骤

1. 从BlueXP灾难恢复顶部菜单中、选择\*复制计划\*。

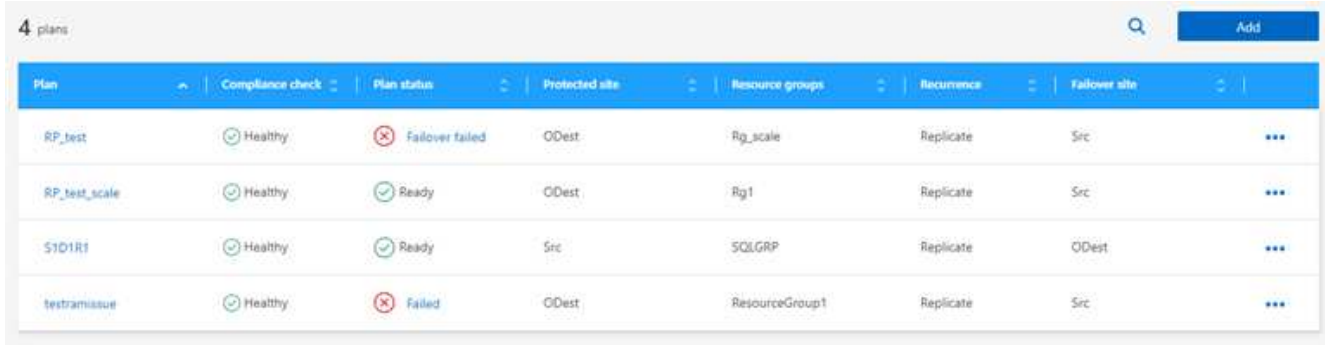

- 2. 选择\*操作\* ••• 图标并选择\*编辑计划\*。
- 3. 输入希望BlueXP灾难恢复检查测试合规性的频率(以分钟为单位)。
- 4. 要检查故障转移测试是否运行正常,请选中\*按每月计划运行故障转移\*。
	- a. 选择要运行这些测试的日期和时间。
	- b. 以yyy-mm-dd格式输入要开始测试的日期。

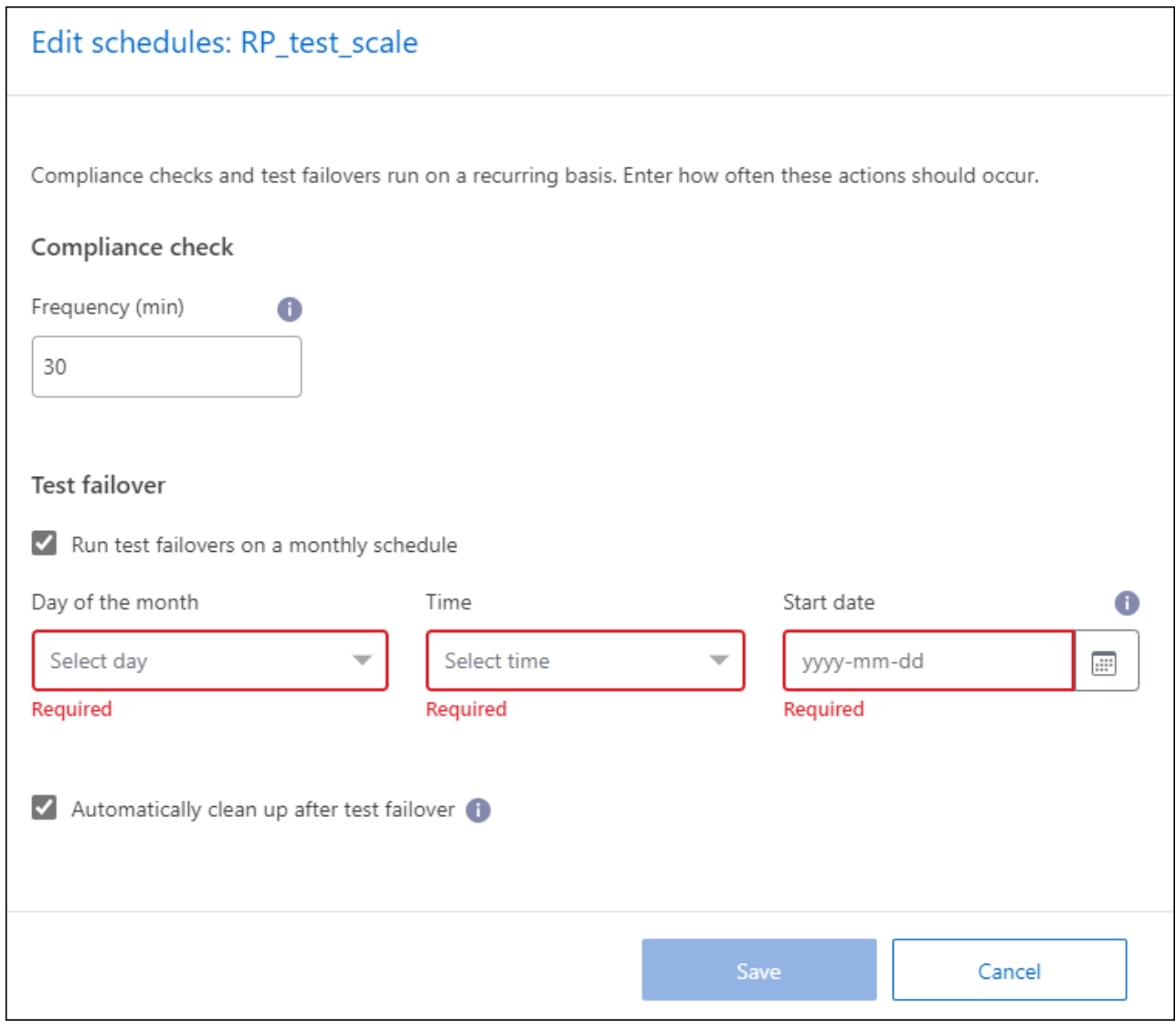

5. 要在故障转移测试完成后清理测试环境,请选中\*测试故障转移后自动清理\*。

此过程会从测试位置注销临时VM、删除已创建的FlexClone卷并卸载临时数据存储库。

6. 选择 \* 保存 \* 。

 $(i)$ 

## <span id="page-12-0"></span>将应用程序复制到其他站点

通过BlueXP灾难恢复、您可以使用SnapMirror复制功能将源站点上的VMware应用程序复 制到云中的灾难恢复远程站点。

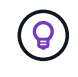

创建灾难恢复计划、在向导中确定重复情况并启动到灾难恢复站点的复制之后、BlueXP灾难恢复 每30分钟验证一次复制是否确实按照计划进行。您可以在"作业监控器"页面中监控进度。

开始之前

在启动复制之前、您应已创建复制计划并选择复制应用程序。然后,"操作"菜单中将显示\*"重新添加"选项。

步骤

- 1. 从BlueXP左侧导航栏中、选择\*保护\*>\*灾难恢复\*。
- 2. 从顶部菜单中选择\*复制计划\*。
- 3. 选择复制计划。
- 4. 在右侧, 选择\*Actions\*选项 ••• 并选择\*复本\*。

# <span id="page-13-0"></span>将应用程序迁移到其他站点

### 使用BlueXP灾难恢复、您可以将源站点上的VMware应用程序迁移到其他站点。

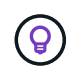

创建复制计划、在向导中确定重复情况并启动迁移后、BlueXP灾难恢复每30分钟验证一次迁移是 否确实按照计划进行。您可以在"作业监控器"页面中监控进度。

### 开始之前

在开始迁移之前、您应已创建复制计划并选择迁移应用程序。然后,\*迁移\*选项将出现在操作菜单中。

步骤

- 1. 从BlueXP左侧导航栏中、选择\*保护\*>\*灾难恢复\*。
- 2. 从顶部菜单中选择\*复制计划\*。
- 3. 选择复制计划。
- 4. 在右侧,选择\*Actions\*选项 ••• 并选择\*Migrate\*。

### <span id="page-13-1"></span>将应用程序故障转移到远程站点

发生灾难时、请将主内部VMware站点故障转移到另一个内部VMware站点或AWS上 的VMware Cloud。

在故障转移期间、会使用最新的SnapMirror Snapshot副本。或者、您也可以从时间点Snapshot副本中选择特定 的Snapshot副本(根据SnapMirror的保留策略)。如果您正面临勒索软件等损坏事件、而最近的副本已被泄露或加 密、则时间点选项会很有用。BlueXP灾难恢复显示所有可用时间点。

此操作步骤会中断复制关系、使vCenter源VM脱机、并在目标站点上启用读/写。

您可以将.sh、.bat或.ps1格式的自定义脚本作为故障转移后过程。通过自定义脚本、您可以在故障转移过程之后 让BlueXP灾难恢复运行脚本。例如、您可以使用自定义脚本在故障转移完成后恢复所有数据库事务。

在开始故障转移之前、您可以对该过程进行测试、以确保在需要时成功完成。此测试不会使虚拟机脱机。

### 测试故障转移过程

在开始实际故障转移之前、您应测试故障转移过程。

在故障转移测试期间、会临时创建虚拟机。BlueXP灾难恢复不会映射目标卷。相反、它会从选定Snapshot创建 一个新的FlexClone卷、并将支持该FlexClone卷的临时数据存储库映射到ESXi主机。

此过程不会在AWS中的内部ONTAP存储或FSx for NetApp ONTAP存储上占用额外的物理容量。初始源卷不会被 修改、即使在灾难恢复期间、副本作业也可以继续进行。

完成测试后,应使用\*Clean up test\*选项重置虚拟机。虽然建议这样做、但不需要这样做。

测试故障转移操作不会影响生产工作负载、测试站点上使用的SnapMirror关系以及必须继续正常运行的受保护工 作负载。

### 步骤

- 1. 从BlueXP左侧导航栏中、选择\*保护\*>\*灾难恢复\*。
- 2. 从BlueXP灾难恢复顶部菜单中、选择\*复制计划\*。
- 3. 选择复制计划。
- 4. 在右侧, 选择\*Actions\*选项 ••• 并选择\*测试故障转移\*。
- 5. 在"Test failover"(测试故障转移)页面中,输入"Test failover"(测试故障转移)并选择\*Test failover\*(测试故障转 移)。
- 6. 测试完成后、清理测试环境。

### 在故障转移测试后清理测试环境

故障转移测试完成后、您应清理测试环境。此过程会从测试位置、FlexClone和临时数据存储库中删除临时VM。

步骤

- 1. 从BlueXP灾难恢复顶部菜单中、选择\*复制计划\*。
- 2. 选择复制计划。
- 3. 在右侧,选择\*Actions\*选项 ••• 并选择\*清理故障转移测试\*。
- 4. 在"Test Failover"(测试故障转移)页面中,输入"Clean up Failover"(清理故障转移)并选择"Clean up Failover test\*"(清理故障转移测试)。

将源站点故障转移到灾难恢复站点

发生灾难时、可使用FSx for NetApp ONTAP按需将主内部VMware站点故障转移到另一个内部VMware站点 或AWS上的VMware Cloud。

故障转移过程涉及以下操作:

- 如果选择了最新Snapshot、则会执行SnapMirror更新以复制最新更改。
- 源虚拟机已关闭。
- 此时、SnapMirror关系将中断、目标卷将设置为读/写卷。
- 根据所选的Snapshot、活动文件系统将还原到指定的Snapshot (最新或选定)
- 系统会根据复制计划中捕获的信息创建数据存储库并将其挂载到VMware或VMC集群或主机。
- 目标虚拟机将根据在"资源组"页面中捕获的顺序进行注册并启动。
- SnapMirror关系会从目标虚拟机反转到源虚拟机。

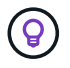

故障转移开始后、可以在灾难恢复站点(虚拟机、网络和数据存储库)的vCenter中看到已恢复 的VM。默认情况下、虚拟机会恢复到工作负载文件夹。

步骤

- 1. 从BlueXP左侧导航栏中、选择\*保护\*>\*灾难恢复\*。
- 2. 从BlueXP灾难恢复顶部菜单中、选择\*复制计划\*。
- 3. 选择复制计划。
- 4. 在右侧,选择\*Actions\*选项 ••• 并选择\*故障转移\*。
- 5. 在Test failover页面中、输入复制计划名称进行确认、然后选择\*故障转移\*。
- 6. 为要从中恢复的数据存储库选择Snapshot。 默认值为最新。
- 7. 要检查进度,请在顶部菜单中选择\*Job monitoring (作业监控)\*。

### <span id="page-15-0"></span>将应用程序故障恢复到原始源

解决灾难后、从灾难恢复站点故障恢复到源站点以恢复正常运行。您可以选择要从中恢复 的Snapshot。

在此工作流中、BlueXP灾难恢复会在反转复制方向之前、将所有更改复制(重新同步)回原始源虚拟机。此过程从 已完成故障转移到目标的关系开始、涉及以下步骤:

- 在目标站点上、虚拟机将关闭并取消注册、卷将被卸载。
- 初始源上的SnapMirror关系将断开、以使其变为读/写状态。
- 此时将重新同步SnapMirror关系以反转复制。
- 启动并注册源虚拟机、并在源上挂载卷。

### 步骤

- 1. 从BlueXP左侧导航栏中、选择\*保护\*>\*灾难恢复\*。
- 2. 从BlueXP灾难恢复顶部菜单中、选择\*复制计划\*。
- 3. 选择复制计划。
- 4. 在右侧, 选择\*Actions\*选项 ••• 并选择\*故障恢复\*。
- 5. 输入复制计划名称以确认并开始故障恢复。
- 6. 为要从中恢复的数据存储库选择Snapshot。 默认值为最新。
- 7. 要检查进度,请在顶部菜单中选择\*Job monitoring (作业监控)\*。

### <span id="page-15-1"></span>管理站点、计划、数据存储库和虚拟机信息

您可以快速浏览所有灾难恢复资源、也可以详细了解每个资源:

- 站点
- 复制计划
- 数据存储库
- 虚拟机

• 资源组

### 管理**vCenter**站点

您可以编辑vCenter站点名称和站点类型(内部或AWS)。

### 步骤

- 1. 从顶部菜单中选择\*sites\*。
- 2.

选择\*Actions\*选项 并选择\*Edit\*。

3. 编辑vCenter站点名称和位置。

### 管理复制计划

您可以禁用、启用和删除复制计划。

- 如果要临时暂停复制计划、您可以将其禁用、然后再启用。
- 如果您不再需要该计划、可以将其删除。

### 步骤

1. 从顶部菜单中选择\*复制计划\*。

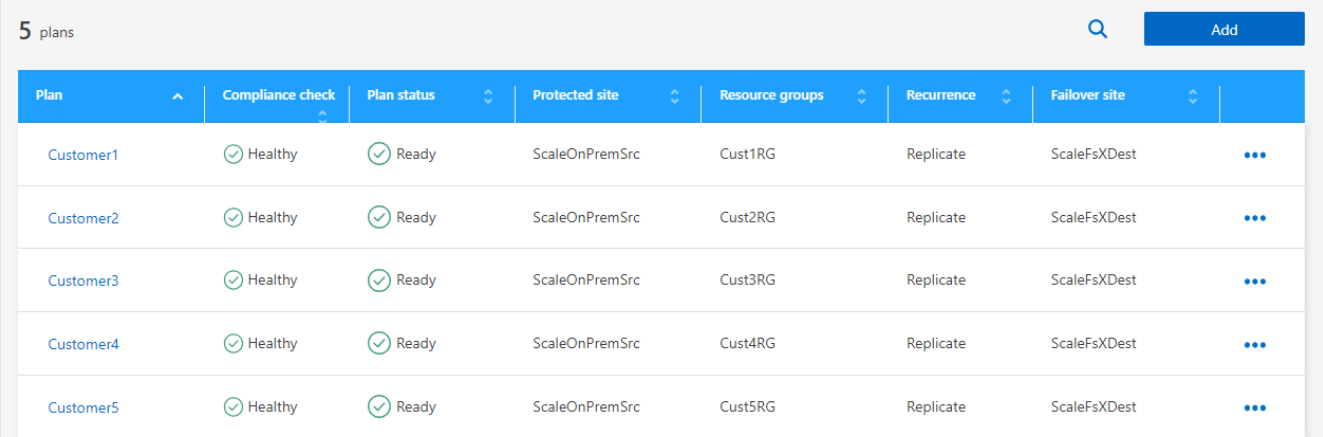

- 2. 要杳看计划详细信息,请选择\*Actions\*选项 ... 并选择\*杳看计划详情\*。
- 3. 执行以下任一操作:
	- 要编辑计划详细信息(更改重复),请选择\*计划详细信息\*选项卡,然后选择右侧的\*编辑\*图标。
	- 要编辑资源映射,请选择\*故障转移映射\*选项卡,然后选择\*编辑\*图标。
	- 要添加或编辑虚拟机,请选择\*虚拟机\*选项卡,然后选择\*编辑\*图标。
- 4. 通过在左上角的面包屑中选择"Replication Plans (复制计划)"、返回计划列表。
- 5. 要对计划执行操作,请从复制计划列表中选择\*Actions\*选项 并选择任何选项,如\*Edit SCHED\*、**Test failover**、**failover**、**failback**、**Disable"**、 **\*Enable\***或**\*Delete**。

### 查看数据存储库信息

您可以查看有关源和目标上存在的数据存储库数量的信息。

- 1. 从顶部菜单中,选择\*"Daard\*(仪表板\*)"。
- 2. 在站点行中选择vCenter。
- 3. 选择\*存储库\*。
- 4. 查看数据存储库信息。

### 查看虚拟机信息

您可以查看有关源和目标上存在的虚拟机数量以及CPU、内存和可用容量的信息。

- 1. 从顶部菜单中,选择\*"Daard\*(仪表板\*)"。
- 2. 在站点行中选择vCenter。
- 3. 选择\*虚拟机\*。
- 4. 查看虚拟机信息。

### 管理资源组

虽然您可以在创建复制计划过程中添加资源组、但您可能会发现单独添加这些组并稍后在计划中使用这些组会更 方便。

您还可以编辑和删除资源组。

### 步骤

- 1. 从顶部菜单中选择\*资源组\*。
- 2. 要添加资源组,请选择\*Add group\*。
- 3. 要对资源组执行操作,请选择\*Actions\*选项 ••• 并选择任意选项,如\*Edit resource group\*或\*Delete resource group\*。

## <span id="page-17-0"></span>监控灾难恢复作业

您可以监控所有灾难恢复作业并确定其进度。

步骤

- 1. 从BlueXP左侧导航栏中、选择\*保护\*>\*灾难恢复\*。
- 2. 从顶部菜单中选择\*作业监控\*。
- 3. 浏览与操作相关的所有作业并查看其时间戳和状态。
- 4. 要查看特定作业的详细信息、请选择该行。
- 5. 要刷新信息,请选择\*Refresh\*。

### 取消作业

如果作业正在进行中、而您不希望其继续、则可以将其取消。如果作业停留在同一状态、而您希望释放队列中的 下一个操作、则可能需要取消该作业。您可能希望在作业超时之前将其取消。

要取消作业、请使用Swagger。

开始之前

要取消作业、您必须具有帐户ID。

步骤

- 1. 从BlueXP左侧导航栏中、选择\*保护\*>\*灾难恢复\*。
- 2. 从顶部菜单中选择\*作业监控\*。
- 3. 在作业监控页面中、记下要取消的作业的ID。
- 4. 访问BlueXP灾难恢复Swagger URL: ["Swagger"](https://snapcenter.cloudmanager.cloud.netapp.com/api-doc/#/Jobs/put_jobmanager_v2_jobs__jobId_)。

"<a href="https://snapcenter.cloudmanager.cloud.netapp.com/apidoc/#/Jobs/put\_jobmanager\_v2\_jobs\_\_jobId "" class="bare">https://snapcenter.cloudmanager.cloud.netapp.com/api-doc/#/Jobs/ put\_jobmanager\_v2\_jobs\_\_jobId "</a>

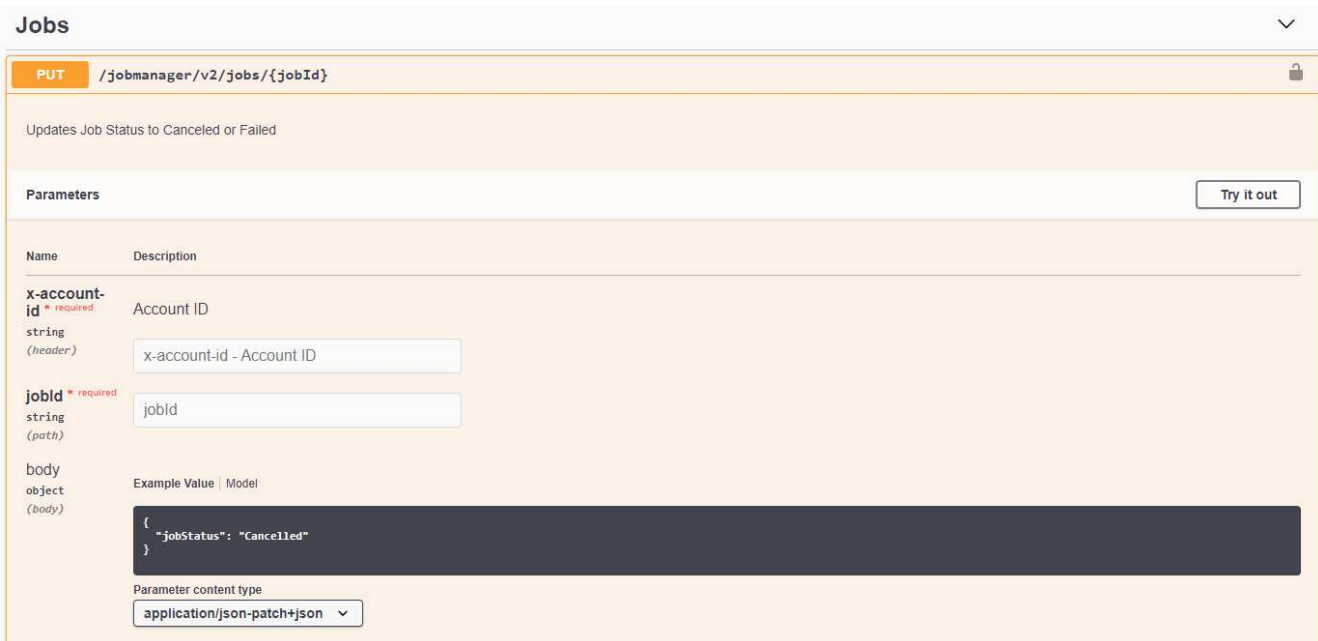

有关Swagger的详细信息、请参见 ["Swagger](https://swagger.io/docs/)[文](https://swagger.io/docs/)[档](https://swagger.io/docs/)["](https://swagger.io/docs/)。

- 5. 从Swagger中、从Authorize选项获取安全令牌、也称为\_p承载 令牌\_。
- 6. 输入帐户ID和作业ID。
- 7. 选择 \* 试用 \* 。

#### 版权信息

版权所有 © 2024 NetApp, Inc.。保留所有权利。中国印刷。未经版权所有者事先书面许可,本文档中受版权保 护的任何部分不得以任何形式或通过任何手段(图片、电子或机械方式,包括影印、录音、录像或存储在电子检 索系统中)进行复制。

从受版权保护的 NetApp 资料派生的软件受以下许可和免责声明的约束:

本软件由 NetApp 按"原样"提供,不含任何明示或暗示担保,包括但不限于适销性以及针对特定用途的适用性的 隐含担保,特此声明不承担任何责任。在任何情况下,对于因使用本软件而以任何方式造成的任何直接性、间接 性、偶然性、特殊性、惩罚性或后果性损失(包括但不限于购买替代商品或服务;使用、数据或利润方面的损失 ;或者业务中断),无论原因如何以及基于何种责任理论,无论出于合同、严格责任或侵权行为(包括疏忽或其 他行为),NetApp 均不承担责任,即使已被告知存在上述损失的可能性。

NetApp 保留在不另行通知的情况下随时对本文档所述的任何产品进行更改的权利。除非 NetApp 以书面形式明 确同意,否则 NetApp 不承担因使用本文档所述产品而产生的任何责任或义务。使用或购买本产品不表示获得 NetApp 的任何专利权、商标权或任何其他知识产权许可。

本手册中描述的产品可能受一项或多项美国专利、外国专利或正在申请的专利的保护。

有限权利说明:政府使用、复制或公开本文档受 DFARS 252.227-7013(2014 年 2 月)和 FAR 52.227-19 (2007 年 12 月)中"技术数据权利 — 非商用"条款第 (b)(3) 条规定的限制条件的约束。

本文档中所含数据与商业产品和/或商业服务(定义见 FAR 2.101)相关,属于 NetApp, Inc. 的专有信息。根据 本协议提供的所有 NetApp 技术数据和计算机软件具有商业性质,并完全由私人出资开发。 美国政府对这些数 据的使用权具有非排他性、全球性、受限且不可撤销的许可,该许可既不可转让,也不可再许可,但仅限在与交 付数据所依据的美国政府合同有关且受合同支持的情况下使用。除本文档规定的情形外,未经 NetApp, Inc. 事先 书面批准,不得使用、披露、复制、修改、操作或显示这些数据。美国政府对国防部的授权仅限于 DFARS 的第 252.227-7015(b)(2014 年 2 月)条款中明确的权利。

商标信息

NetApp、NetApp 标识和 <http://www.netapp.com/TM> 上所列的商标是 NetApp, Inc. 的商标。其他公司和产品名 称可能是其各自所有者的商标。